## **ใบความรู้**

### **เรื่อง ความรู้เบื้องต้นของโปรแกรม Microsoft Office Excel 2010**

โปรแกรม Microsoft Excel 2010 ถือเป็นโปรแกรมที่นิยมใช้ในการจัดด้าน ึการ คำนวณและมีความสามารถในการคำนวณสูตรต่างๆ พร้อมทั้งฟังก์ชันที่ช่วย ในการคำนวณทางคณิตศาสตร์หรือจะจัดทำเป็นตารางงานก็ยิ่งสะดวกมากขึ้น ซึ่งถือว่าเป็น โปรแกรมที่มีประโยชน์มากมาย สำหรับ Microsoft Excel เวอร์ชัน 2010 จะมีความคล้าย กับ Microsoft Excel 2007 อยู่พอสมควร แต่ก็มีการพัฒนาเทคนิคการใช้งานบางประการ เพื่อให้เราสามารถทำงานได้อย่างสะดวกมากขึ้น รวมไปถึงการวิเคราะห์ข้อมูลและทำการ ตัดสินใจทางธุรกิจ ได้อย่างรอบคอบ โดยเฉพาะการใช้ Excel เพื่อติดตามข้อมูล สร้างรูปแบบจำลองสำหรับการวิเคราะห์ข้อมูล เขียนสูตรเพื่อทำการคำนวณกับข้อมูล และการจัดรูปแบบข้อมูลในลักษณะต่างๆ และนำเสนอข้อมูลในแผนภูมิต่างๆ อย่างมือ อาชีพ

โปรแกรม Microsoft Excel 2010 จัดเป็นโปรแกรมที่มีประสิทธิภาพ ที่ช่วยให้ สามารถสร้าง และจัดรูปแบบกระดาษคำนวณรวมถึงวิเคราะห์ และใช้ข้อมูลร่วมกันด้วย ลักษณะอินเทอร์เฟซแบบใหม่ที่มุ่งเน้นผลลัพธ์ท าให้สามารถใช้งานโปรแกรมได้สะดวก และง่ายดายมากขึ้น และได้ผลลัพธ์ของข้อมูลที่ถูกต้องแม่นยา

**คุณสมบัติของโปรแกรมตารางค านวณ Excel 2010**

โปรแกรม Microsoft Excel 2010มีการเปลี่ยนแปลงไปจากรุ่นเดิมค่อนข้างมาก สิ่งที่เห็นได้ชัดเจนที่สุด คือ

1. มีการเพิ่มแท็ปไฟล์(File) เข้ามาใหม่ โดยจะรวบรวมรายการที่ใช้งานบ่อยๆเช่น การบันทึกเอกสาร (Save,Save As) การเปิด (Open) เปิดไฟล์เอกสารขึ้นมาทำงานต่อได้ เร็วขึ้น (Recent) การพิมพ์เอกสาร (Print) เป็นต้น

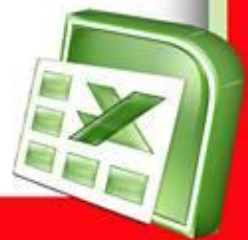

2. ริบบอน (Ribbon) ที่ได้รับการปรับปรุง แท็ปริบบอน (Ribbon) เริ่มนำมาใช้เป็น ครั้งแรกใน Microsoft Excel 2007 เพื่อช่วยให้ค้นหาค าสั่งและคุณลักษณะต่างๆ ซึ่งก่อน หน้านี้ฝังอยู่ในเมนูและแถบเครื่องมือที่ซับซ้อนได้ง่ายขึ้น แม้ว่าจะสามารถกำหนดแถบ เครื่องมือด่วนเองได้ใน Microsoft Excel 2007 แต่ไม่สามารถเพิ่มแท็ปหรือกลุ่มของ เราเองลงในริบบอน (Ribbon) ได้อย่างไรก็ตาม ใน Microsoft Excel 2010 สามารถ สร้างแท็ปและกลุ่มแบบกำหนดเอง และเปลี่ยนชื่อหรือเปลี่ยนลำดับของแท็ปและกลุ่มที่มี อยู่แล้วภายในได้

8

3. ตัวแบ่งส่วนข้อมูล คือตัวควบคุมแบบเป็นภาพที่ช่วยให้กรองข้อมูลในPivotTable ได้อย่างรวดเร็วในแบบโต้ตอบที่ใช้งานง่าย เมื่อแทรกตัวแบ่งส่วนข้อมูล สามารถใช้ปุ่ม ต่างๆ เพื่อแบ่งส่วนและกรองข้อมูลให้แสดงเฉพาะสิ่งที่ต้องการได้อย่างรวดเร็ว นอกจากนี้ เมื่อนำตัวกรองมากกว่าหนึ่งตัวไปใช้กับ PivotTable เราไม่จำเป็นต้องเปิดรายการเพื่อดูว่า ้มีการนำตัวกรองใดไปใช้กับข้อมูลนั้นอีกต่อไป แต่ข้อมูลนี้จะแสดงอยู่บนหน้าจอในตัวแบ่ง ้ส่วนข้อมูลแทน สามารถทำให้ตัวแบ่งส่วนข้อมูลมีการจัดรูปแบบที่สอดคล้องกับสมุดงาน และนำมาใช้ใหม่ใน PivotTable, Pivotchart และฟังก์ชันคิวบ์อื่นๆ ได้อย่างง่ายดาย

4. เครื่องมือภาษาที่ได้รับการปรับปรุงในกล่องโต้ตอบ ตัวเลือกของ Microsoft Excel ผู้ใช้แบบหลายภาษาสามารถตั้งค่าการกำหนดลักษณะภาษาสำหรับการแก้ไขภาษา ที่ใช้แสดงภาษาของคำแนะนำบนหน้าจอ และภาษาของวิธีใช้ได้อย่างรวดเร็ว และการเปลี่ยนการตั้งค่าภาษาใน Excel จะเปลี่ยนภาษาเหล่านั้นโดยอัตโนมัติในโปรแกรม ประยุกต์Microsoft Office 2010 ทั้งหมดที่สามารถใช้งานได้ถ้าไม่ได้ติดตั้งซอฟต์แวร์หรือ รูปแบบแป้นพิมพ์ที่จำเป็นต้องใช้ไว้ จะได้รับการแจ้งให้ทราบและระบบจะให้การเชื่อมโยง กับผู้ใช้เพื่อให้แก้ไขปัญหาดังกล่าวได้ง่ายขึ้น

5. แสดงตัวอย่างของงานที่สั่งพิมพ์ (Print Preview) ออกมาได้ทันที ช่วยทำให้ลด ขั้นตอนรายละเอียดในการสั่งพิมพ์

6. ปรับปรุงเครื่องมือที่ใช้ในการแก้ไขและตกแต่งภาพถ่ายให้มีความสามารถหรือมี ลูกเล่นมากขึ้น เช่น การปรับโทนสีภาพ เปลี่ยนภาพถ่ายเป็นเหมือนภาพวาดได้

7. การเพิ่ม Screenshot สำหรับจับภาพหน้าจอคอมพิวเตอร์มาวางไว้ในสมุ<mark>ดงาน</mark> (Worksheet) ที่เปิดใช้งานอยู่ได้อย่างรวดเร็ว

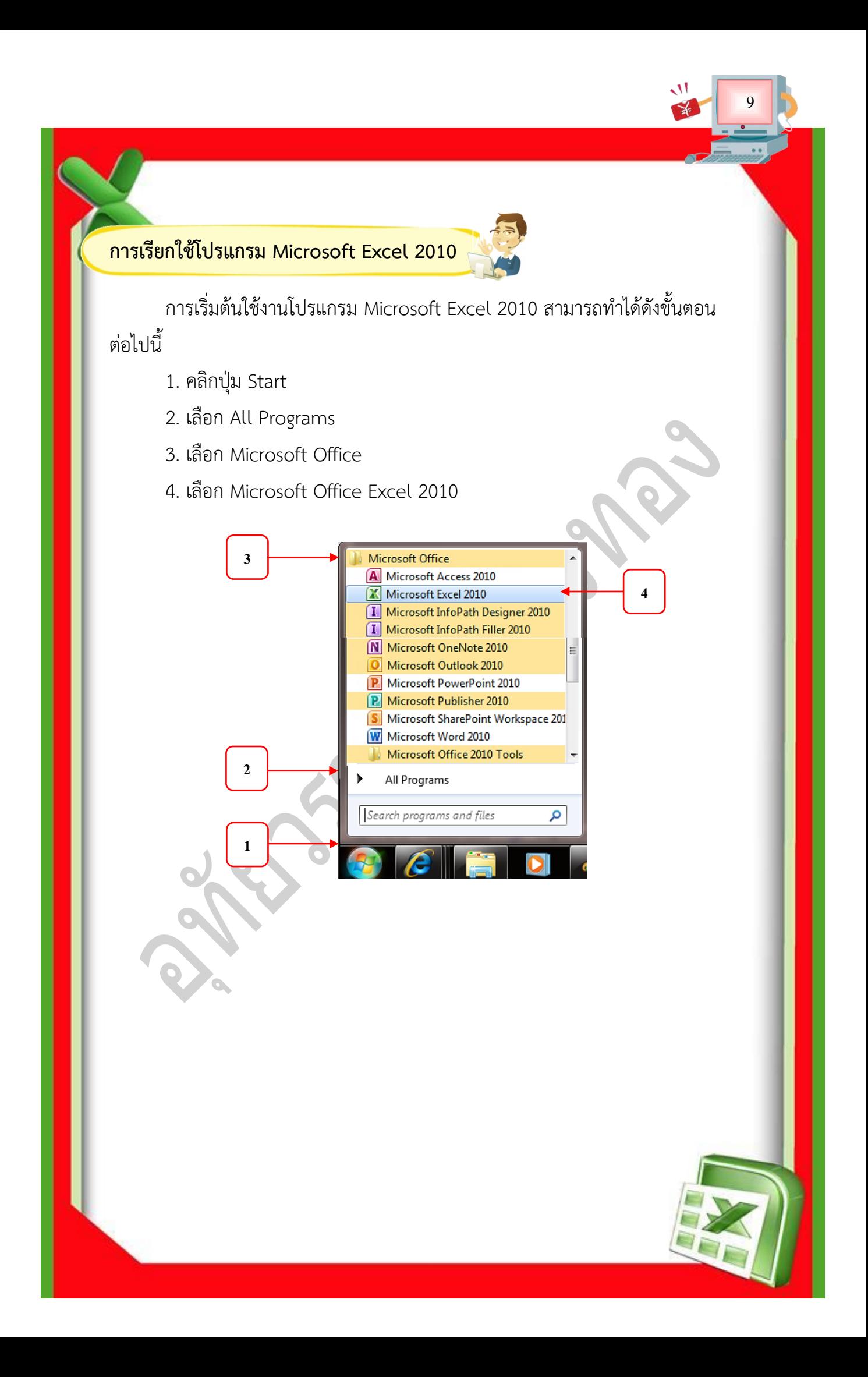

**ท าความรู้จักส่วนประกอบของโปรแกรม**

หลังจากเปิดโปรแกรม Microsoft Excel 2010 จะได้หน้าจอโปรแกรมซึ่งมี ส่วนประกอบหน้าจอดังนี้

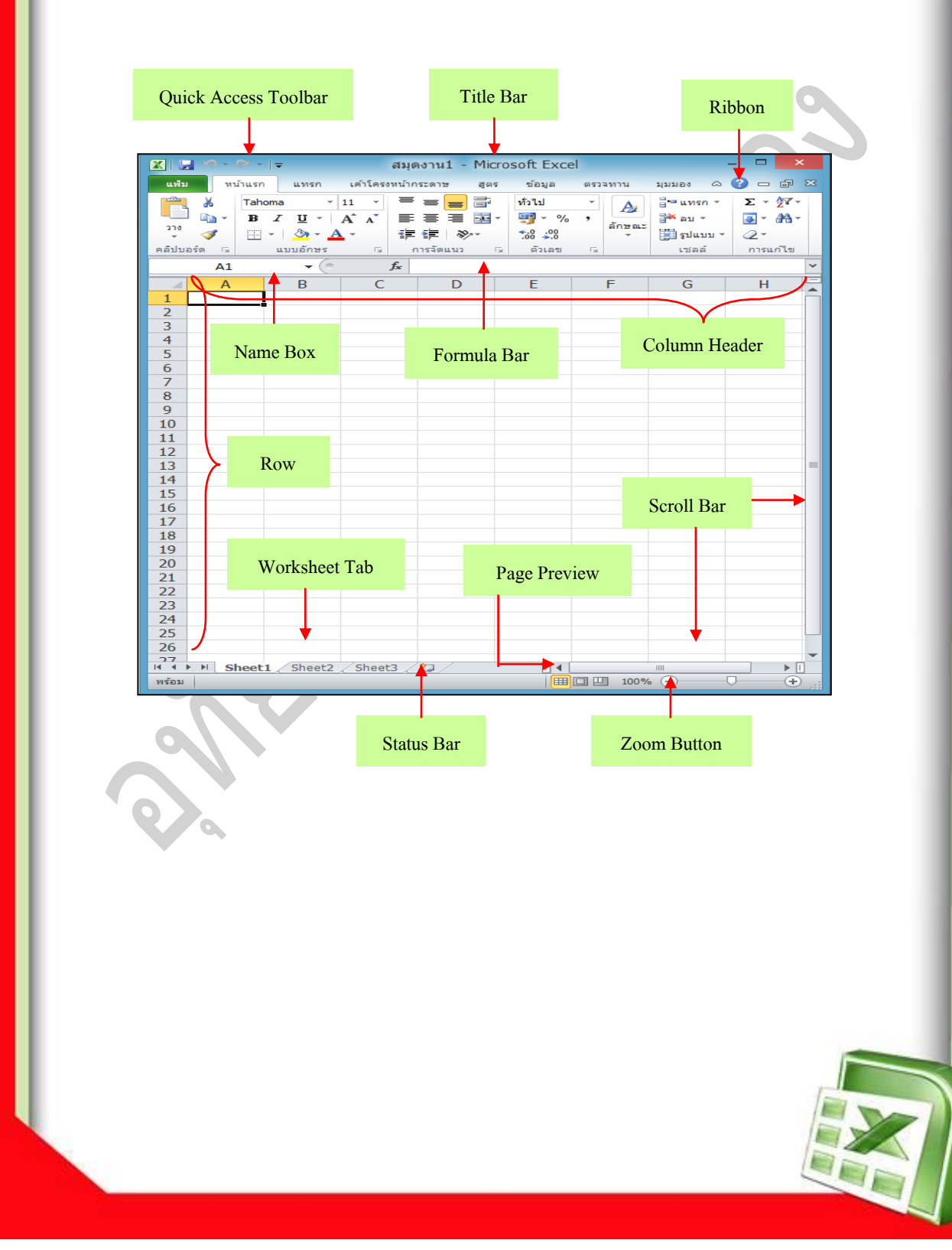

### **ส่วนประกอบของโปรแกรม Microsoft Excel 2010**

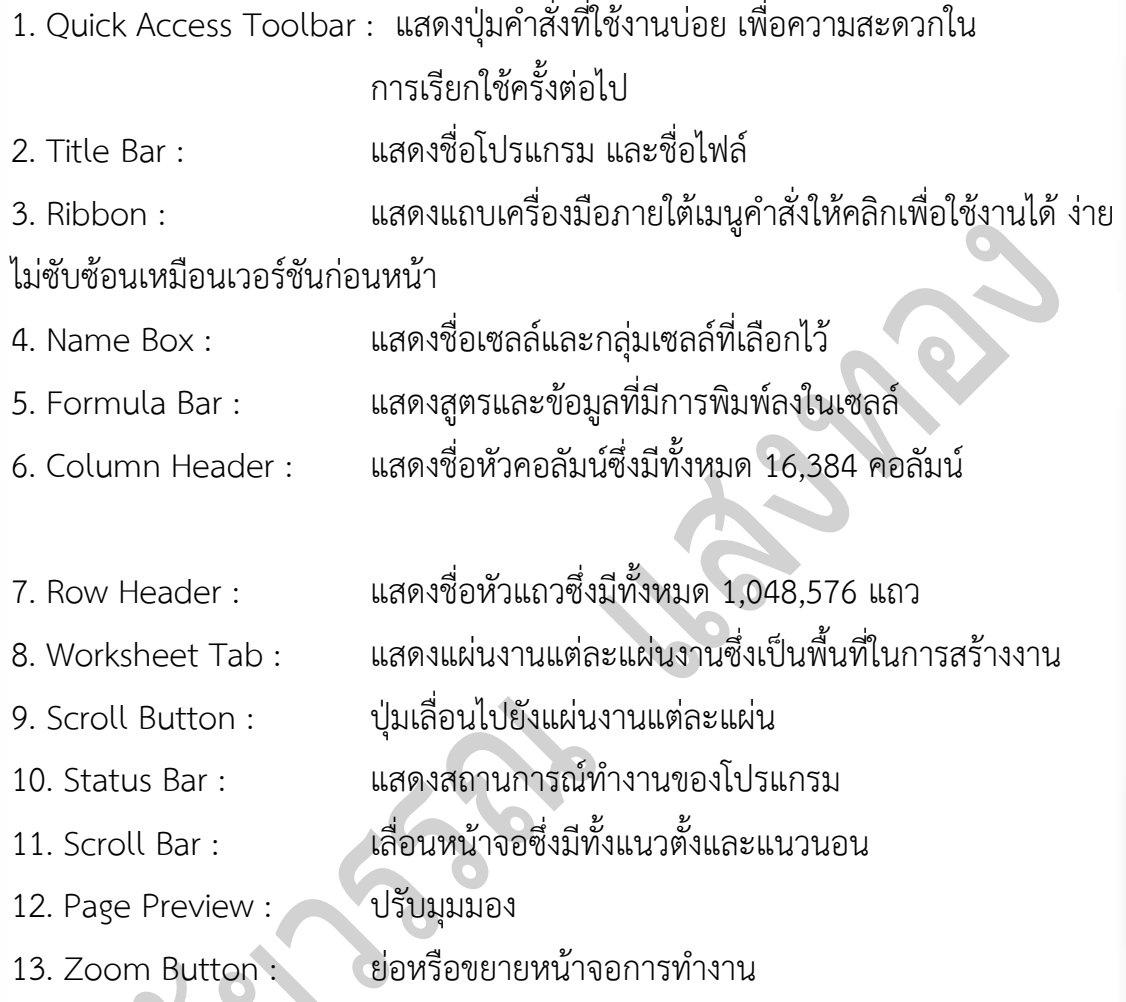

11

#### **การท างานกับ Ribbon**

ี เมนูและแท็บคำสั่ง Ribbon คือ คำสั่งที่จัดเรียงเป็นชุดแท็บ Ribbon จะแสดง ้ คำสั่งที่เกี่ยวข้องมากที่สุดกับพื้นที่งานแต่ละพื้นที่ในโปรแกรมมีการจัดกลุ่มคำสั่งต่างๆ เช่น การแทรกวัตถุ รูปภาพและตาราง การทำเค้าโครงหน้า การทำงานกับข้อมูลอ้างอิงการส่ง จดหมาย และการตรวจทานเอกสาร เป็นต้น

o **File Tab (แฟ้ม)**

้แท็บคำสั่งสำหรับทางานกับไฟล์เอกสารประกอบด้วยคำสั่งย่อยๆ ที่ใช้ในการ จัดการไฟล์อาทิเช่น การสร้างไฟล์ใหม่ การบันทึกไฟล์การเปิดการปิด และไฟล์เอกสาร

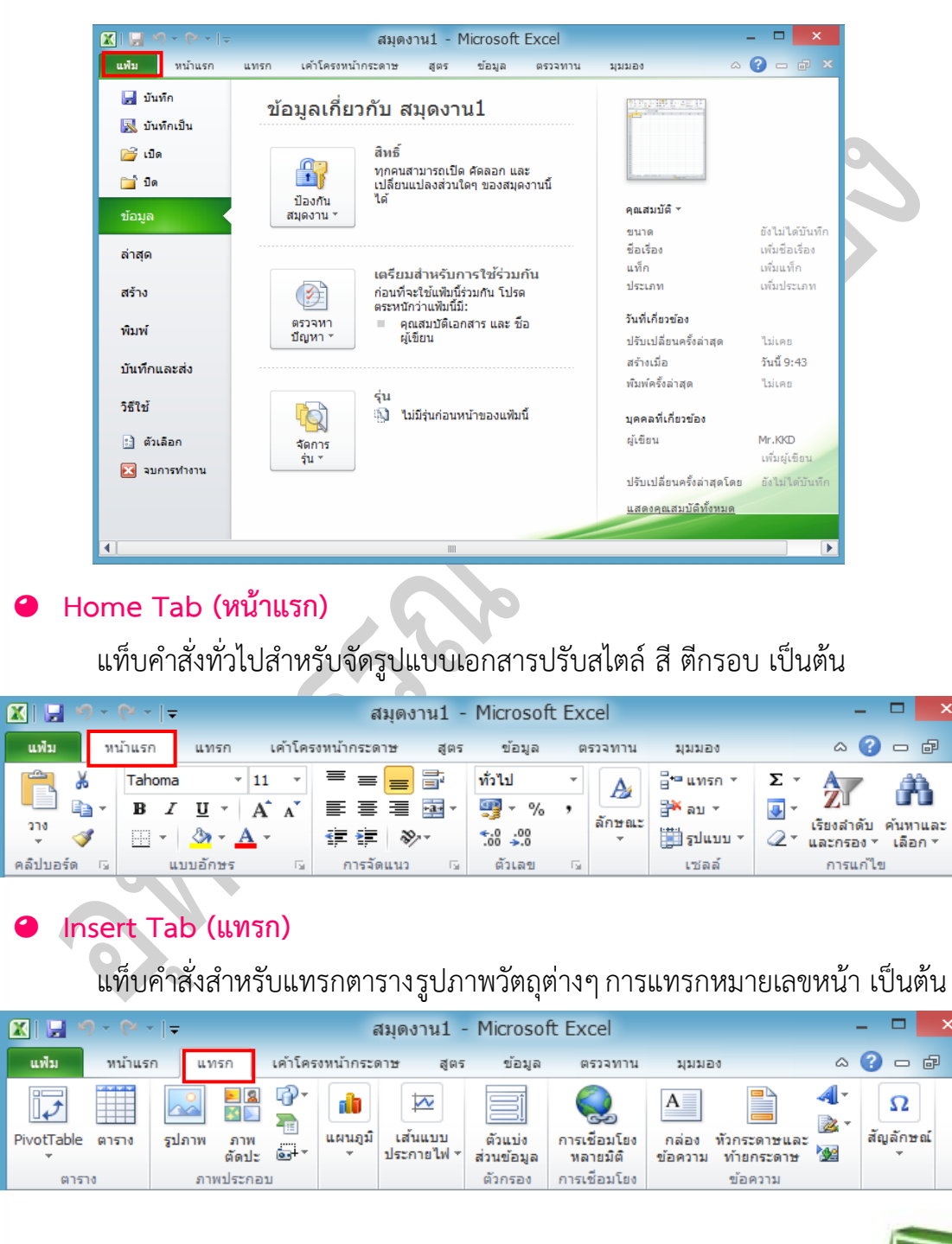

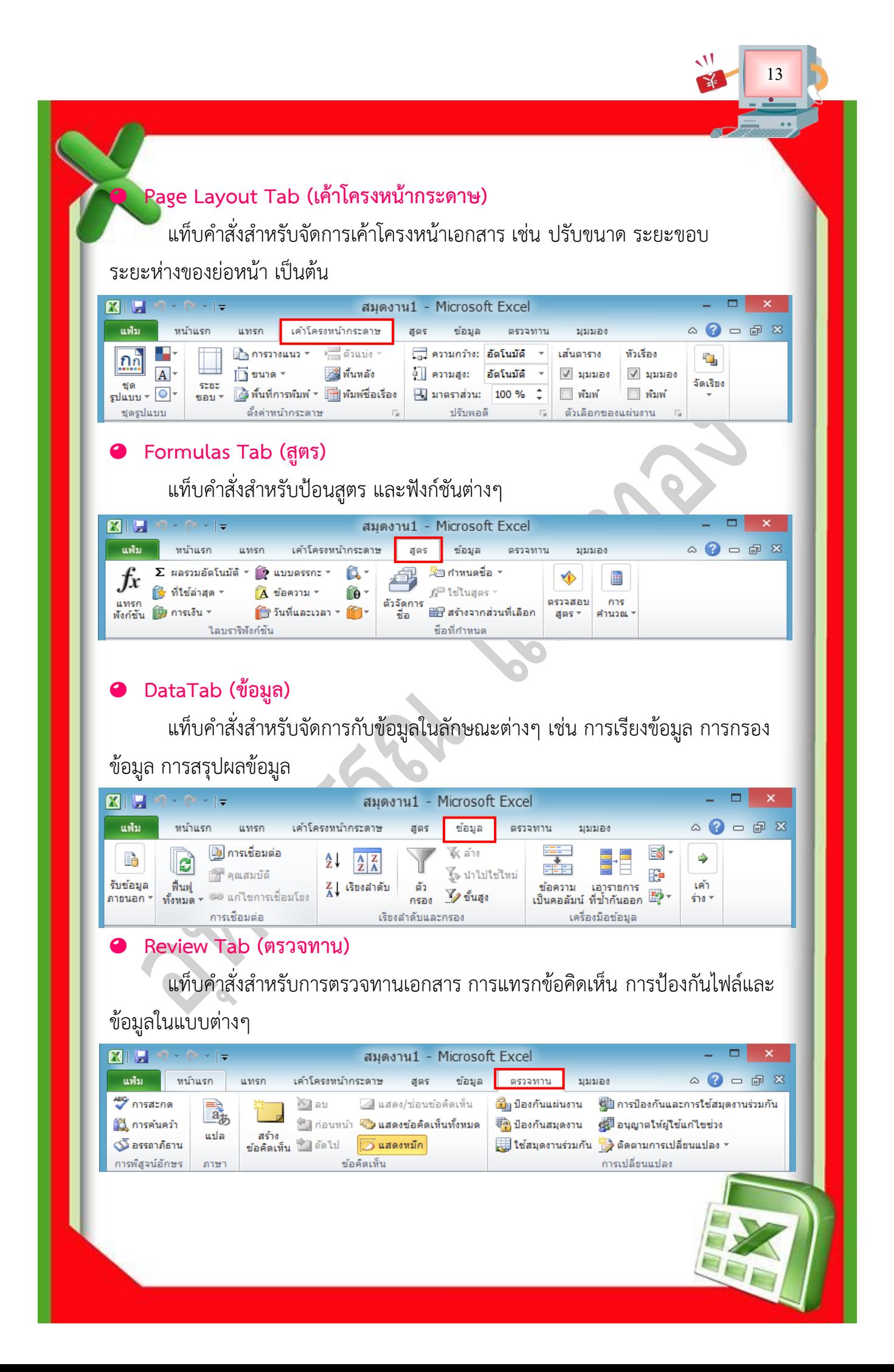

#### o **View Tab (มุมมอง)**

แท็บคำสั่งสำหรับการปรับเปลี่ยนมุมมองขณะทำงาน เช่น ย่อ-ขยาย จัดเรียง หน้าต่างโปรแกรม เป็นต้น

14

![](_page_7_Picture_2.jpeg)

การเรียกใช้คำสั่งบน Ribbon สามารถคลิกบนปุ่มคำสั่งของแต่ละแท็บได้ทันที

![](_page_7_Figure_4.jpeg)

นอกจากนั้น ในแต่ละแท็บคำสั่งจะมีคำสั่งย่อยของแต่ละกลุ่มคำสั่งซ่อนอยู่สามารถ เรียกเปิดคำสั่งย่อยได้โดยไปยังกลุ่มคำสั่งที่ต้องการคลิกสัญลักษณ์ <mark>จะ</mark> จะปรากฏ ไดอะล็อกบ็อกซ์ของกลุ่มคำสั่ง

15

![](_page_8_Picture_91.jpeg)

#### ในกรณีที่ต้องการเรียกคำสั่งเพิ่มเติมจาก Ribbon สามารถทำได้โดย

1. คลิกเมาส์ขวาที่ปุ่มใดก็ได้บน Ribbon

![](_page_8_Picture_4.jpeg)

![](_page_9_Picture_148.jpeg)

16

![](_page_9_Picture_149.jpeg)

**การซ่อน หรือแสดงแถบ Ribbon** 

![](_page_9_Picture_3.jpeg)

แท็บ Ribbon นั้นประกอบไปด้วยกลุ่มเครื่องมือจำนวนมาก จึงใช้พื้นที่บนหน้าจอ ค่อนข้างมาก ในกรณีที่ต้องการซ่อนแท็บ Ribbon เพื่อให้มีพื้นที่การใช้งานมากขึ้น สามารถ ท าได้โดย

- 1. คลิกขวาบนแท็บ Ribbon (บริเวณใดก็ได้)
- 2. เลือกคำสั่ง Minimize the Ribbon

![](_page_9_Picture_7.jpeg)

![](_page_10_Figure_0.jpeg)

การทำงานส่วนใหญ่ใน Microsoft Excel คือ การสร้างตารางและคำนวณ ซึ่งนับว่า เป็นอีกความสามารถหนึ่งที่เด่นชัดของ Microsoft Excel รวมไปถึงฟังก์ชันซึ่งก็คือสูตรการ คำนวณที่ถูกสร้างไว้มีลักษณะเหมือนคำสั่งสำเร็จรูปการทำงานเพียงแค่ระบุชื่อฟังก์ชัน<sub>ิ</sub>จงไป ภายในเซลล์ที่ต้องการ หลังจากนั้นฟังก์ชันจะคืนค่าผลลัพธ์กลับมาให้ฟังก์ชันภายใน Excel มีให้เลือกใช้มากมาย ทั้งฟังก์ชันทางคณิตศาสตร์ ฟังก์ชันทางการเงิน ฟังก์ชันทางสถิติ ฟังก์ชันทางข้อความ เป็นต้น

17

#### **รูปแบบของสูตรค านวณ**

การป้อนข้อมูลประเภทสูตรคำนวณ (Formula) นั้นจะต้องนำหน้าด้วย เครื่องหมาย เท่ากับ " = " และต้องประกอบด้วยตัวถูกด าเนินการ (Operand) และตัว ด าเนินการ (Operator)

![](_page_10_Figure_4.jpeg)

**ตัวถูกด าเนินการ (Operand)** 

ตัวถูกดำเนินการ หรือ Operand สามารถกำหนดได้ในสูตรคำนวณ แบ่งออกเป็น 2 ประเภทคือ

**1. ค่าคงที่ (Constant)** คือ ตัวเลข ตัวอักษร หรือข้อความเฉพาะต่างๆ

ชื่อเซลล์ ค่าคงที

 $=$ B3\*22

**2. ชื่อเซลล์(Cell Name)** คือ ชื่อเซลล์ที่บรรจุข้อมูลอยู่

**ตัวด าเนินการ (Operator)** 

![](_page_11_Picture_1.jpeg)

ตัวดำเนินการ หรือ Operator แยกตามประเภทดังนี้

#### **ตัวด าเนินการทางคณิตศาสตร์(Mathematics Operator)**

![](_page_11_Picture_213.jpeg)

18

#### **ตัวด าเนินการทางการเปรียบเทียบ (Comparison Operator)**

Operator ทางการเปรียบเทียบนั้น จะได้ค่าจากการคำนวณเป็น TRUE (จริง) หรือ FALSE (เท็จ) เท่านั้น โดยทั่วไปจะใช้เพื่อนำไปตัดสินใจหาทางเลือกในฟังก์ชั่น

![](_page_11_Picture_214.jpeg)

#### **ตัวด าเนินการทางข้อความ (Text Operator)**

เครื่องหมายดำเนินการทางข้อความคือเครื่องหมาย & ซึ่งทำหน้าที่เชื่อมข้อความ หรือสูตรคำนวณ ทำให้สามารถแสดงผลที่ต่อเนื่องกันได้

![](_page_12_Picture_112.jpeg)

#### **ตัวด าเนินการอ้างอิง (Reference Operator)**

ใช้ในการอ้างอิงตำแหน่งบนเวิร์คชีท โดยใช้เครื่องหมาย ,(comma) : (colon) หรือเว้นวรรค (space) ในการอ้างอิงกลุ่มเซลล์บนเวิร์คชีท

![](_page_12_Picture_113.jpeg)

![](_page_12_Picture_6.jpeg)

#### **ระดับความส าคัญของตัวด าเนินการ**

ตัวดำเนินการต่างๆ นั้น มีลำดับความสำคัญต่างกัน ซึ่งโปรแกรมจะประมวลผล ้จากตัวดำเนินการระดับสูงไปยังระดับรองลงมา หากภายในสูตรคำนวณเดียวกันนั้นมีตัว ดำเนินการที่มีระดับความสำคัญเท่าๆ กัน จะคำนวณจากซ้ายไปขวาจนครบ

20

![](_page_13_Picture_165.jpeg)

**การสร้างสูตรค านวณ (Formula)**

![](_page_13_Picture_4.jpeg)

หากต้องการใช้งานสูตรค านวณใน Excel นั้น สิ่งหนึ่งที่ต้องท าก่อนเสมอคือ **"คลิก เลือกเซลล์ที่ต้องการให้ผลลัพธ์แล้วจึงป้อนสูตรค านวณ"**

การใส่สูตรลงในเซลล์ ท าได้โดยคลิกเซลล์ที่ต้องการ แล้วพิมพ์สูตรลงไปในเซลล์ โดยตรง หรือพิมพ์บนแถบสูตร (Formula Bar) ซึ่งมีการใช้งานดังนี้

![](_page_13_Figure_7.jpeg)

![](_page_14_Figure_0.jpeg)

4. กดปุ่ม บันทึก เป็นอันเสร็จสิ้นการบันทึกสมุดงานใหม่ จะสังเกตที่ Title bar ด้านบน จะมีชื่อสมุดงานที่บันทึกแล้ว แทนชื่อ สมุดงานเดิม

![](_page_15_Figure_1.jpeg)

22

#### **การบันทึกข้อมูลตามปกติ**

การบันทึกข้อมูลตามปกติ เป็นการบันทึกข้อมูลหลังจากการบันทึกข้อมูลครั้งแรก หรือเป็นการบันทึกข้อมูลจากไฟล์งานที่เปิดใช้งานจากไฟล์เก่า

การบันทึกสมุดงานที่เคยใช้งานแล้วหรือสมุดงานเก่าที่เปิดมาใช้งาน โปรแกรมจะ บันทึกข้อมูลที่เปลี่ยนแปลง เป็นปัจจุบัน ณ ขณะใช้งานขณะนั้นๆ โดยไม่เปิดกล่อง โต้ตอบ (Dialog box) ใดๆ ทั้งสิ้น การบันทึกข้อมูลมีวิธีการบันทึกได้ หลายวิธี ดังนี้ 1. ใช้แถบเมนูด่วน ซึ่งตามปกติ จะอยู่ด้านบนสุด โดยคลิกที่รูปแผ่นข้อมูล ดังภาพ

![](_page_15_Picture_5.jpeg)

![](_page_15_Picture_6.jpeg)

 $\Rightarrow$  การบันทึกข้อมูลเพื่อเปลี่ยนชื่อ หรือตำแหน่งของไฟล์

เมื่อต้องการเปลี่ยนชื่อสมุดงาน หรือเปลี่ยนตำแหน่งของสมุดงานในขณะทำงาน ให้ท าดังนี้

1. ไปที่ แฟ้ม > บันทึกเป็น

![](_page_16_Picture_3.jpeg)

- 2. จะเปิดหน้าจอ บันทึกเป็น ให้ระบุตำแหน่งของสมุดงาน และชื่อสมุดงาน
- 3. คลิกปุ่ม บันทึก

**การปิดโปรแกรมตารางค านวณ 2010**

หลังจากใช้งานโปรแกรมตารางคำนวณ (Microsoft Excel 2010) เสร็จแล้ว ต้องการจะปิดโปรแกรม สามารถท าได้หลายวิธี ดังนี้

1. คลิกปุ่ม Close ของโปรแกรม Excel เพื่อปิดแผ่นงานที่กำลังทำงาน ดังภาพ

![](_page_16_Picture_9.jpeg)

![](_page_16_Picture_10.jpeg)

2. คลิกปุ่ม ปิดหน้าต่างของสมุดงานนั้นๆ ซึ่งอยู่มุมขวาด้านบน ดังภาพ

![](_page_17_Picture_1.jpeg)

3. ในกรณีที่แผ่นงานนั้นๆ มีการเปลี่ยนแปลงข้อมูล โปรแกรมจะถามว่า จะบันทึก หรือไม่ ให้คลิกปุ่มตามต้องการ ถ้าคลิกปุ่ม ยกเลิกโปรแกรมจะยกเลิกการปิดโปรแกรม

![](_page_17_Picture_50.jpeg)

**A** 

4. ถ้าแผ่นงานนั้นๆ มีข้อมูลเหมือนเดิม ไม่มีการเปลี่ยนแปลข้อมูลตั้งแต่การบันทึก ครั้งล่าสุด หรือเปิดโปรแกรมใหม่ และยังไม่มีการเปลี่ยนแปลงใดๆ โปรแกรมจะปิดแผ่น งานนั้นทันที โดยไม่แสดงหน้าจอใดๆ

![](_page_17_Picture_5.jpeg)

![](_page_18_Picture_3.jpeg)

![](_page_19_Picture_6.jpeg)

 $\mathcal{L}_{\mathcal{D}}$ 

# **กิจกรรมการเรียนรู้ที่ 2**

27

**คำชี้แจง** ให้นักเรียนปฏิบัติตามคำสั่งต่อไปนี้ (10 คะแนน)

- 1. สร้างไฟล์ใหม่และบันทึกไฟล์ชื่อ Worksheet\_ตามด้วยเลขที่ของนักเรียน
- 2. เพิ่ม Sheet ตามภาพด้านล่าง และพิมพ์ข้อมูลตามรายละเอียดดังนี้
	- Sheet Genaral พิมพ์ ลำดับและรหัส (กำหนดความกว้าง=10)
	- $S$ heet Text พิมพ์ ชื่อ สกุล (กำหนดความกว้าง=25)
		- Sheet Date พิมพ์ วันเกิด (กำหนดความกว้าง=15
		- Sheet Time พิมพ์ เวลาเกิด (กำหนดความกว้าง=12)
		- Sheet Sum ให้Copy ทุก Sheet มารวมกันไว้ดังภาพด้านล่าง
	- กำหนดรูปแบบการทำงานให้ถูกต้อง

![](_page_20_Picture_106.jpeg)

**กิจกรรมการเรียนรู้ที่ 3**

28

**ค าชี้แจง** ให้นักเรียนปฏิบัติตามค าสั่งต่อไปนี้ (10 คะแนน)

1. จากภาพ ให้นักเรียนสร้างไฟล์งานชื่อ Edit\_เลขที่ Sheet1 พิมพ์ตามแบบที่ แสดงตามภาพด้านล่าง

2. เปลี่ยนชื่อ Sheet1 เป็น Edit Data และเลือกสีให้กับ Sheet (สีที่ชอบ) ก าหนดTabel Headers เป็นรูปแบบ Cell Style แบบ **Header1/ Accent1**

3. คัดลอกข้อมูลจาก Edit Data มาวางที่ Sheet2 และทำการเปลี่ยนชื่อเป็น DataOK

4. คัดลอกเซลจากกลุ่มเซล B3:H13 นำไปวางที่เซล J3 โดยวางสลับจากแนวตั้ง เป็นแนวนอนและก าหนด Table Style เป็นแบบ **Table StyleDark10**

5. ค้นหาคำว่า "การเงิน" และเปลี่ยนเป็นคำว่า "Finance" ทั้งหมด

![](_page_21_Picture_95.jpeg)

![](_page_22_Figure_0.jpeg)

![](_page_23_Figure_0.jpeg)